# **ES ONLINE PORTAL**

SINGPASS (INDIVIDUAL) AND SINGPASS (BUSINESS USER) IMPLEMENATION – USER GUIDE 1.3

| Version | Last revised date | Summary of change                                    |
|---------|-------------------|------------------------------------------------------|
| 1.0     | 30/11/2022        | Removed individual login and added QPA logic         |
| 1.1     | 12/01/2023        | Added latest screenshot                              |
| 1.2     | 08/03/2023        | New user registration logic changed.                 |
| 1.3     | 20/11/2023        | Added link for not authorised and suspended accounts |
| 1.4     | 22/02/2024        | Added the MYINFO functionalities                     |

#### ES Online Portal Singpass (individual user) and Singpass (business user) login - User Guide

#### Steps to login using Singpass (business user)

**Step 1:** Click on "Login with Singpass (Business User)" button for Company (Shared) QP login, Application will navigate to singpass Company user authentication portal.

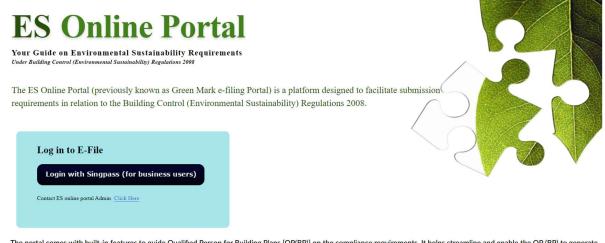

The portal comes with built-in features to guide Qualified Person for Building Plans [OP(BP)] on the compliance requirements. It helps streamline and enable the QP (BP) to generate the declaration and necessary details in the form for submission along with their build  $\widehat{\mathbf{op}}$  an via CORENET e-submission system. The form generated can also be retrieved and updated for as-built submission when project is completed for TOP application and clearance.

Step 2: Singpass (business user) login authenticator service provides two ways of login,

1. Using QR code scan though singpass mobile app

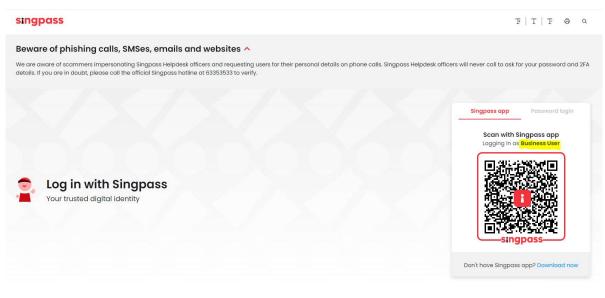

2. Using login Id and password

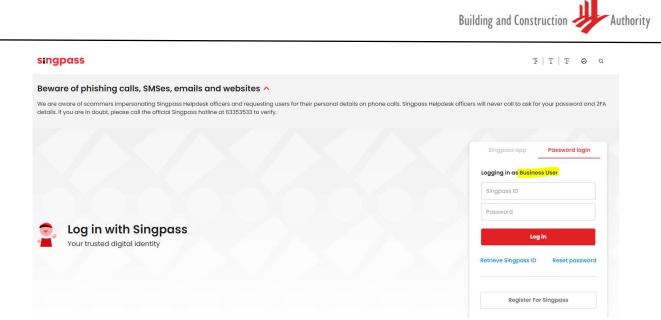

Step 3: Company QP user should be registered by company admin in singpass (business user) digital portal.

Find more details about singpass (business user) admin account creation and user account registration using below links,

## 1.Register for Singpass (business user) Admin account

https://www.corppass.gov.sg/help/CP User Guide 01 RO Corppass Admin Registration.pdf

#### 2. Manage Admin account

https://www.corppass.gov.sg/help/CP User Guide 02 RO Manage Corppass Administrator Account.pdf

3. Create Singpass (business user) account for company and change user status (suspended accounts)

https://www.corppass.gov.sg/help/CP User Guide 04A Admin Subadmin Create and Manage Corppass Accounts.pdf

4. Manage Singpass (business user) account by own

https://www.corppass.gov.sg/help/CP User Guide 11 Users Manage My Account.pdf

## 5. Authorise and Manage Third Party Entity (For Client)

Company Singpass (business user) admin can authorise and grant access to third party web site access, such as BCA system.

Full Guide link to authorise user accounts

https://www.corppass.gov.sg/help/CP User Guide 07 Admin Subadmin Authorise and Manage Third Party Entity For Cl ient.pdf

The Singpass (business user) will receive the following message if the account has not been authorised by company Singpass (business user) admin to access BCA system.

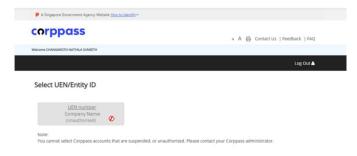

## 6.FAQ Link

https://www.corppass.gov.sg/corppass/common/faq

| Singpass app login – On desktop                                                                              | singpass                                                                                 | Singpass app login – O                                                                                                  | n desktop | singpass                                                                 |
|----------------------------------------------------------------------------------------------------|------------------------------------------------------------------------------------------|----------------------------------------------------------------------------------------------------|-----------|--------------------------------------------------------------------------|
| Download Singpass app                                                                                        | our Singpass app and<br>c <b>an'</b> button.                                             | Download Singpass opp       2     Set up Singpass opp       3     Singpass opp login<br>a. Mobile       b. Desktop      |           | Use your phone to scan the QR code displayed on the Singpass login page. |
| Singpass app login – On desktop                                                                              | singpass                                                                                 | Singpass app login – On c                                                                                               | desktop   | singpass                                                                 |
| 3 Singpass app login<br>a. Mobile<br>b. Desktop<br>Unit of the following<br>Singpass app login<br>b. Desktop | prompted to use either of<br>ng to verify your identity:<br>rint (for selected<br>hones) | Download Singpass app         2       Set up Singpass app         3       Singpass app login<br>a. Mobile<br>b. Desktop | 3 5       | Please wait while the app <b>verifies</b><br>four identity.              |
| Singpass app login – On desktop                                                                              | )                                                                                        | singpass                                                                                                    |           |                                                                          |
| <ul> <li>Download Singpass app</li> <li>Set up Singpass app login<br/>a. Mobile</li> <li>Desktop</li> </ul>  | You will be a<br>back to the<br>you were tr                                              | ou are now logged in!<br>automatically directed<br>digital service page which<br>ying to access.                        |           |                                                                          |

**Step 4:** Once successfully verified in mobile app, singpass (business user) authenticator service will return verified **UEN Number, NRIC** to ES online portal. Based on response parameters QP user will be identified in ES online portal

## QP/QPA - New user registration- using singpass (business user)

**Step 5:** New user login with singpass (business user) system will redirect to registration page and pre-populate company UEN and NRIC, user need to key in mandatory fields Or click the Get MYINFO button to populate the details automatically .

Input all mandatory fields listed below,

| Fields                        | Mandatory for Singpass<br>(Individual User) | Mandatory for Singpass<br>(Business User) |
|-------------------------------|---------------------------------------------|-------------------------------------------|
| Company UEN                   | No                                          | Yes                                       |
| Role                          | Yes                                         | Yes                                       |
| NRIC/passport                 | Yes                                         | Yes                                       |
| Architect/PE Type             | Yes                                         | No                                        |
| Architect/PE registration no. | Yes                                         | No                                        |
| QP (BP)/QPA Name              | Yes                                         | Yes                                       |
| email                         | Yes                                         | Yes                                       |
| Mobile no.                    | No                                          | No                                        |
| Tel No.                       | Yes                                         | Yes                                       |
| Firm Name                     | Yes                                         | Yes                                       |
| Firm Address                  | No                                          | No                                        |
| Firm Postal Code              | No                                          | No                                        |

1. QP – New user registration

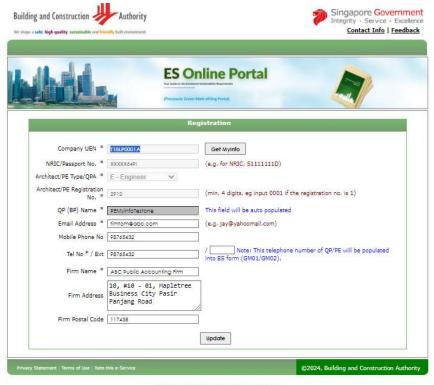

BEST SUPPORTED IN MICROSOFT EDGE

|                             | Registration                                       |
|-----------------------------|----------------------------------------------------|
| Com<br>NRIC/Pas<br>Architec | Account Registered Successfully, Click Ok to Login |
| Architect/PE Registi        | OK agistration no. is 1)                           |
| Email Ad                    | ddress * (e.g. jay@yahoomail.com)                  |

2. QPA – new user registration

| 4.4.4                 | ES Online Por                                                  | tal                        |
|-----------------------|----------------------------------------------------------------|----------------------------|
|                       | The first on Technological Local and the American              |                            |
|                       | (Previously Green Mark effling Portal)                         |                            |
|                       | Registration                                                   |                            |
| Company UEN *         | T18LP0001A                                                     | Get MyInfo                 |
| NRIC/Passport No. *   | S6512406I                                                      | (e.g. for NRIC, S1111111D) |
| Architect/PE Type/QPA | < <select>&gt; V</select>                                      |                            |
| QPA Name *            | TIM TOM1                                                       |                            |
| Email Address *       | TIMTOM1@ABC.COM                                                | ] (e.g. jay@yahoomail.com) |
| Mobile Phone No       | 98123432                                                       | ]                          |
| Tel No * / Ext        | 68035602                                                       | 1                          |
| Firm Name *           | TESTING PUBLIC MYINFO FIRM                                     | ]                          |
| Firm Address          | 10, #10 - 01, Mapletree<br>Business City Pasir<br>Panjang Road |                            |
| Firm Postal Code      | 117438                                                         | 1                          |

BEST SUPPORTED IN MICROSOFT EDGE

Step 6: After successful registration user will be redirect to login page, user can login using singpass (business user).

**Step 7:** For first time user login after singpass (business user) implementation, user will be redirected to one time confirmation form to link existing user id with after singpass (business user) account.

a. Once user click confirm button singpass (business user) account will be mapped successfully

| ES Online Portal                       |   |
|----------------------------------------|---|
| (Previously Green Mark eFiling Portal) |   |
| Corppass Confirmation                  |   |
| Firm Name GREENMARK                    |   |
| UEN 52813233D                          |   |
| QP Name TEST USER FOR USERGUIDE        | E |
| NRIC 50190881B                         |   |
| Email ABC@GMAIL.COM<br>Contact number  |   |
| Confirm Cancel                         |   |
|                                        |   |

BEST SUPPORTED IN MICROSOFT EDGE

b. Existing user landing page (application dashboard)

|                    |          |                       | ES O              | nline Portal         |        |                      |
|--------------------|----------|-----------------------|-------------------|----------------------|--------|----------------------|
|                    |          |                       |                   |                      |        |                      |
|                    |          |                       | (Previously Green | Mark of ling Portal) | 4      | and a second         |
|                    |          | Search Project Refere |                   | isplay All Records   |        |                      |
| (eg. A1234, E0124) |          | search Project Ketere | ance No D         | isplay All Records   |        |                      |
| e-FILE             | General  | e Declaration         |                   |                      |        | New Projec           |
| PROJECT REF<br>NO  | QP<br>NO | PROJECT TITLE         | DATE<br>CREATED   | DECLARATION TYPE     | STATUS |                      |
| t                  |          |                       |                   | ~                    |        | Create GM Submission |
|                    |          |                       |                   |                      |        |                      |
|                    |          |                       |                   |                      |        |                      |
|                    |          |                       |                   |                      |        |                      |

BEST SUPPORTED IN MICROSOFT EDGE

# Steps to Login using Singpass (Individual User)

**Step 1:** Click on "Login with Singpass (Individual Users)" button for individual QP login, Application will navigate to Singapass (individual user) authentication portal.

# • Resources and Tools

Information and useful tools to aid in your plan and research

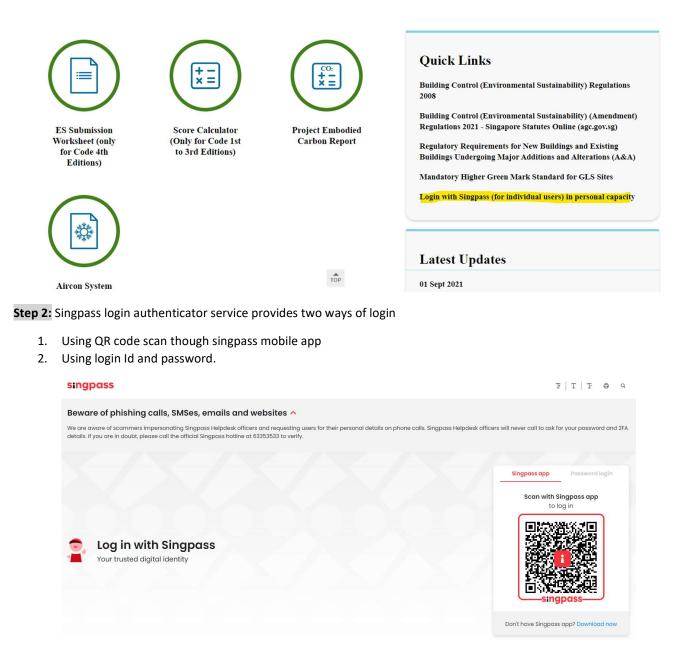

Step 3: if user uses QR code scan authenticator, should have singpass mobile app configured for authentication.

# Find more details on mobile app configuration

https://www.singpass.gov.sg/home/ui/assets/pdf/Singpass App Android Guide.pdf

https://www.singpass.gov.sg/home/ui/assets/pdf/Singpass\_App\_iOS\_Guide.pdf

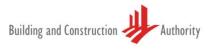

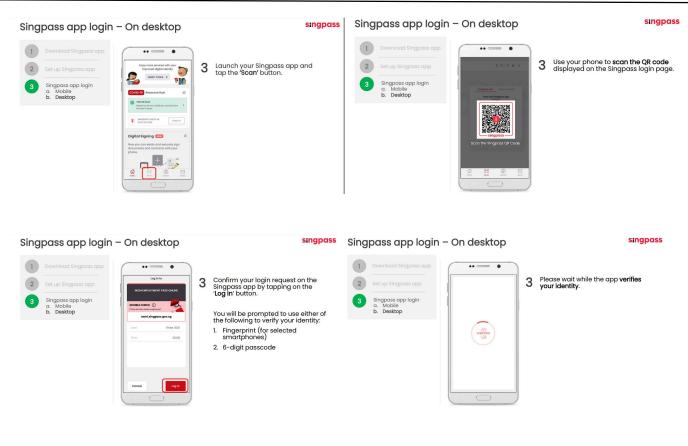

# Singpass app login – On desktop

# singpass

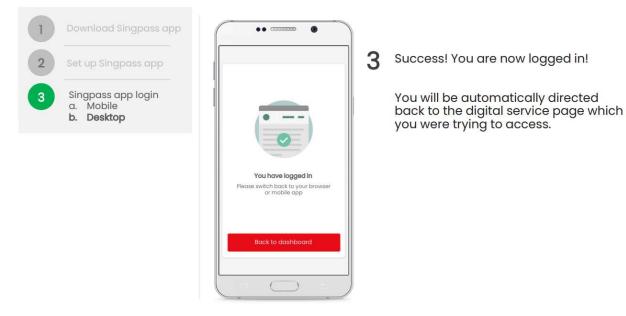

Step 4: Once successfully verified in mobile app, based on response parameter user will be identified in ES online portal.

# QP - New user registration- using singpass (individual user)

**Step 5:** New user login with singpass (individual user) system will redirect to registration page and pre-populate NRIC, user need to key in mandatory fields or click the Get MYINFO button to populate the details automatically.

Input all mandatory fields listed below,

| Fields                        | Mandatory for Singpass<br>(Individual User) |
|-------------------------------|---------------------------------------------|
| Company UEN                   | No                                          |
| Role                          | Yes                                         |
| NRIC/passport                 | Yes                                         |
| Architect/PE Type             | Yes                                         |
| Architect/PE registration no. | Yes                                         |
| QP (BP)/QPA Name              | Yes                                         |
| email                         | Yes                                         |
| Mobile no.                    | No                                          |
| Tel No.                       | Yes                                         |
| Firm Name                     | Yes                                         |
| Firm Address                  | No                                          |
| Firm Postal Code              | No                                          |

# 1. QP – New user registration

|                                         | ES Or<br>ter inter et internet               | at affling Portal                                                                     |
|-----------------------------------------|----------------------------------------------|---------------------------------------------------------------------------------------|
|                                         |                                              | Registration                                                                          |
| Company UEN                             |                                              | Get MyInfo                                                                            |
| NRIC/Passport No. *                     | XXXXX044I                                    | (e.g. for NRIC, S1111111D)                                                            |
| Architect/ <mark>PE Type/Q</mark> PA *  | E - Engineer 🗸 🗸                             |                                                                                       |
| Architect/PE Reg <mark>istration</mark> | 2913                                         | (min. 4 digits, eg input 0001 if the registration no. is 1)                           |
| QP (BP) Name *                          | PETestMyifotwo                               | This field will be auto populated                                                     |
| Email Address *                         | aaron.alexander.im@accenture.                | (e.g. jay@yahoomail.com)                                                              |
| Mobile Phone No                         | 97897308                                     | Personal data extracted from MyInfo                                                   |
| Tel No * / Ext                          | 97897308                                     | / Note: This telephone number of QP/PE will be populated<br>into ES form (GM01/GM02). |
| Firm Name *                             | Individual Pte Ltd                           |                                                                                       |
| Firm Address                            | 19, #10J - 6, BRADDELL<br>VIEW BRADDELL HILL |                                                                                       |
| Firm Postal Code                        | 579728                                       | 2                                                                                     |
|                                         |                                              | Update                                                                                |

|                      | Registration                                       |
|----------------------|----------------------------------------------------|
| Com                  |                                                    |
| NRIC/Pas<br>Architec | Account Registered Successfully, Click Ok to Login |
| Architect/PE Registi | egistration no. is 1)                              |
| QP (I<br>Email Ad    | ddress * (e.g. jay@yahoomail.com)                  |

Step 6: After successful registration user will be redirect to login page, user can login using singpass (individual user).

Step 5: First time singpass (individual user) login system will redirect to one time confirmation screen as shown below,

a. Upon clicking on confirm singpass (individual user) login will be mapped

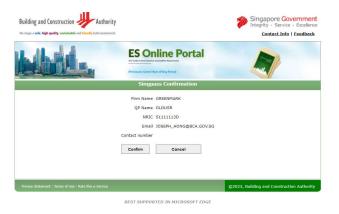

b. Existing user landing page (application dashboard)

| Hom              | ie Master 🚽 T                                                                     | ransactio                      | n 🚽 Account Settir                  | ngs 🚽 User G                  | uide Logout       | Switch of Q | P Self V                                     |     |
|------------------|-----------------------------------------------------------------------------------|--------------------------------|-------------------------------------|-------------------------------|-------------------|-------------|----------------------------------------------|-----|
|                  |                                                                                   |                                | Search Project Refer                | War Galde on Eastmenet        | splay All Records |             |                                              |     |
| (e               | eg. A1234, E0124                                                                  | )                              |                                     |                               |                   |             |                                              |     |
|                  | e-FILE                                                                            | General                        | te Declaration                      |                               |                   |             | New Proje                                    | oct |
| 1.2              | PROJECT REF                                                                       |                                | PROJECT TITLE                       | DATE                          | DECLARATION TYPE  | STATUS      | New Proje                                    | oct |
| 1 2<br>Select    |                                                                                   |                                |                                     | DATE<br>CREATED<br>08/03/2022 | DECLARATION TYPE  | STATUS      | New Proje                                    |     |
| Select           | PROJECT REF<br>NO<br>AN900-00000-                                                 | QP NO                          | PROJECT TITLE                       | CREATED                       |                   | STATUS      |                                              | 4   |
| Select<br>Select | PROJECT REF<br>NO<br>AN900-00000-<br>2022<br>AN900-00022-                         | QP NO<br>AN900                 | PROJECT TITLE                       | CREATED<br>08/03/2022         | ¥                 | STATUS      | Create GM Submission                         | 4   |
|                  | PROJECT REF<br>NO<br>AN900-00000-<br>2022<br>AN900-00022-<br>2022<br>AN900-00011- | <b>QP NO</b><br>АN900<br>АN900 | PROJECT TITLE<br>Dk building<br>dk2 | CREATED 08/03/2022 09/03/2022 | •                 | STATUS      | Create GM Submission<br>Create GM Submission |     |

# QPA Mapping: (QP Assistant)

**Step 1**: Navigate to Master -> QP Assistant mapping screen – QPA from same company

- a. Select QP Assistant from same company,
- b. If QPA from same company, select QPA name in dropdown list
- c. Click "Add QP Assistant"
- d. successfully mapped QPA

|               | ransaction 🚽 Acc                                                 |                                                                                                    | ie Log                                          | out                                                                   | SWIL                 | ch of QP Self                | ·   |
|---------------|------------------------------------------------------------------|----------------------------------------------------------------------------------------------------|-------------------------------------------------|-----------------------------------------------------------------------|----------------------|------------------------------|-----|
| Green Mark    | Projects List                                                    |                                                                                                    |                                                 |                                                                       |                      |                              |     |
| Add Practitie |                                                                  | ES On                                                                                                    | ine                                             | Portal                                                                |                      |                              | 11. |
|               | t Mapping                                                        | Wear Gable on Diskusseetal fam                                                                                               | arability Inquir                                |                                                                       |                      |                              |     |
| GMM / GMP     | / GMFm Creation                                                  | (Previously Green Mark                                                                                                    | eFiling Port                                    | -                                                                     |                      |                              | //  |
|               |                                                                  |                                                                                                    |                                                 |                                                                       |                      |                              |     |
| Firm Details  | QP                                                               | Assistant's Company 💿 q                                                                                                    | PA from<br>elect                                |                                                                       | PA from o            | ther company                 |     |
| Firm Details  | QP                                                               | Assistant's Company 💿 q                                                                                                    | PA from<br>elect<br>dd QP A                     | I Same company ○Q                                                     | PA from o'<br>Delete | ther company<br>Status       |     |
| Firm Details  | QP<br>QP Assistant's (f                                          | Assistant's Company<br>orm same company)                                                                                     | PA from<br>elect<br>dd QP A                     | Same company OQ                                                       |                      |                              |     |
| Firm Details  | QP<br>QP Assistant's (f<br>Company UEN                           | Assistant's Company<br>form same company)                                                                                    | PA from<br>elect<br>dd QP A<br>Role             | Same company O Q<br>sistant<br>QPA Company Type                       | Delete               | Status                       |     |
| Firm Details  | QP<br>QP Assistant's (f<br>Company UEN<br>53222940A              | Assistant's Company<br>orm same company)S<br>A<br>OPA Name<br>TestByNTT                                                      | PA from<br>elect<br>dd QP A<br>Role<br>QP       | Same company O Q<br>ssistent<br>QPA Company Type<br>Same              | Delete<br>×          | Status                       |     |
| Firm Details  | QP<br>QP Assistant's (f<br>Company UEN<br>53222940A<br>53222940A | Assistant's Company ( ) ( )<br>form same company) ( -S<br>( )<br>( )<br>( )<br>( )<br>( )<br>( )<br>( )<br>( )<br>( )<br>( ) | PA from<br>elect<br>dd QP A<br>Role<br>QP<br>QP | Same company Q<br>Sistent<br>QPA Company Type<br>Same<br>Same<br>Same | Delete<br>×          | Status<br>Active<br>Inactive |     |

BEST SUPPORTED IN MICROSOFT EDGE

Step 2: Navigate to Master -> QP Assistant mapping screen – QPA from other company

- a. Select QP Assistant from other company or other company,
- b. If QPA from other company, input QPA name in text box
- c. Click on "check QPA Name" link
- d. If QPA name available -> click on "Add QP Assistant"
- e. Successfully mapped QPA

|                                     | ES On<br>ter Gift is Distance of Distance of | niestility Require                    |                                          |                       |                                        |
|-------------------------------------|----------------------------------------------------------------------------------------------------|---------------------------------------|------------------------------------------|-----------------------|----------------------------------------|
|                                     | QP Ass                                                                                                    | istant                                | Mapping                                  |                       |                                        |
| QP Assistant's (I                   | form other company)                                                                                                    |                                       |                                          | Check QF              |                                        |
| Company UEN                         |                                                                                                    | dd QP A<br>Role                       |                                          |                       |                                        |
| Company UEN<br>53222940A            | QPA Name<br>TestByNTT                                                                                                    |                                       | ssistant<br>QPA Company Type<br>Same     | Delete                | Status<br>Active                       |
|                                     | QPA Name                                                                                                    | Role                                  | QPA Company Type                         | Delete                | Status                                 |
| 53222940A                           | QPA Name<br>TestByNTT                                                                                                    | Role<br>QP<br>QP                      | QPA Company Type<br>Same                 | Delete                | Status<br>Active                       |
| 53222940A<br>53222940A              | QPA Name<br>TestByNTT<br>olduser                                                                                                    | Role<br>QP<br>QP<br>QPA               | QPA Company Type<br>Same<br>Same         | Delete                | Status<br>Active<br>Inactive           |
| 53222940A<br>53222940A<br>53222940A | QPA Name<br>TestByNTT<br>olduser<br>Test1212                                                                                                    | Role<br>QP<br>QP<br>QPA<br>QPA<br>QPA | QPA Company Type<br>Same<br>Same<br>Same | Delete<br>X<br>X<br>X | Status<br>Active<br>Inactive<br>Active |

|                         |                         | iuide Log         | out              | Swite      | ch of QP Self ✓ |
|-------------------------|-------------------------|-------------------|------------------|------------|-----------------|
|                         | ES O                    |                   | Portal           |            |                 |
|                         | Previously Green        | Mark eFiling Port | al)              |            |                 |
|                         | QP A                    | ssistant          | Mapping          |            |                 |
|                         | QPA a                   | vailable in ot    | her company      |            |                 |
| Q                       | Assistant's Company     | OPA from          | Same company 🔘 Q | PA from ot | her company     |
| QP Assistant's          |                         | 2                 | r UserGuide      | Check QF   |                 |
|                         | [                       | Add QP A          | ssistant         |            |                 |
| Company UEN             | QPA Name                | Role              | QPA Company Type | Delete     | Status          |
| 53222940A               | TestByNTT               | QP                | Same             | ×          | Active          |
| 53222940A               | olduser                 | QP                | Same             | ×          | Inactive        |
|                         | Test1212                | QPA               | Same             | ×          | Active          |
| 53222940A               | OPA NTT Test            | QPA               | Other            | ×          | Active          |
| 53222940A<br>199500821N | QPA NTT Test            |                   |                  | X          | Active          |
|                         | Test User for UserGuide | QPA               | Other            | ~          |                 |

# Step 3: Delete QPA mapped user

- a. Click on "X" icon in below table
- b. system will ask for popup message "Are you sure to delete?"
- c. If user clicks on "OK" -> QPA mapping will be permanently remove.

| Building and Constr<br>We shape a safe, high quality, t<br>Home Master | ructi                                                     | ire to De <mark>l</mark> ete?                                                       |                                                                            | ОК                                                                                          |            | Cancel                     | pore Gov<br>· · Service ·<br>ntact Info | Excellence |
|------------------------------------------------------------------------|-----------------------------------------------------------|-------------------------------------------------------------------------------------|----------------------------------------------------------------------------|---------------------------------------------------------------------------------------------|------------|----------------------------|-----------------------------------------|------------|
|                                                                        |                                                           | Var Gute on Eavie                                                                   | een Mark eFiling Port                                                      | al                                                                                          |            | 4                          | 7                                       |            |
|                                                                        |                                                           |                                                                                     | Assistant                                                                  | Manning                                                                                     |            |                            |                                         |            |
|                                                                        |                                                           | 100                                                                                 |                                                                            | Contraction of the second                                                                   |            |                            |                                         |            |
|                                                                        |                                                           | 100                                                                                 | PA Mapping Alr                                                             | Contraction of the second                                                                   | PA from ot |                            | e e e e e e e e e e e e e e e e e e e   |            |
|                                                                        |                                                           | Q<br>Assistant's Company                                                            | PA Mapping Alr                                                             | eady exists<br>Same company  Q r UserGuide                                                  | -          |                            | <i>r</i>                                |            |
|                                                                        |                                                           | Q<br>Assistant's Company                                                            | PA Mapping Alr O QPA from Test User fo                                     | eady exists<br>Same company  Q r UserGuide                                                  | -          |                            | ,                                       |            |
|                                                                        | QP Assistant's (                                          | Q<br>Assistant's Company<br>form other company)                                     | PA Mapping Alr<br>O QPA from<br>Test User fo<br>Add QP A                   | eady exists<br>I Same company<br>UserGuide<br>ssistant                                      | Check QP   | A Name                     |                                         |            |
|                                                                        | QP Assistant's (<br>Company UEN                           | Q<br>Assistant's Company<br>form other company)<br>QPA Name                         | PA Mapping Alr<br>O QPA from<br>Test User fo<br>Add QP A<br>Role           | eady exists<br>Same company (© Q<br>r UserGuide<br>ssistent<br>QPA Company Type             | Check QP   | A Name                     | ,                                       |            |
|                                                                        | QP Assistant's (<br>Company UEN<br>53222940A              | Q<br>Assistant's Company<br>form other company)<br>QPA Name<br>TestByNTT            | PA Mapping Air<br>O QPA from<br>Test User fo<br>Add QP A<br>Role<br>QP     | eady exists<br>Same company  Q<br>UserGuide<br>ssistent<br>QPA Company Type<br>Same         | Check QP   | A Name<br>Status<br>Active |                                         |            |
|                                                                        | QP Assistant's (<br>Company UEN<br>53222940A<br>53222940A | Q<br>Assistant's Company<br>form other company)<br>QPA Name<br>TestByNTT<br>olduser | PA Mapping Air<br>QPA from<br>Test User fo<br>Add QP A<br>Role<br>QP<br>QP | eady exists<br>Same company  Q<br>UserGuide<br>saistont<br>QPA Company Type<br>Same<br>Same | Check QP   | Status<br>Active           | -                                       |            |

------

|                          | ES Or<br>Ter Galite en Besterneren<br>(Previoually Green M                                                     | i Sorbinability Requirem | Portal             |            |                                                                                                    |
|--------------------------|----------------------------------------------------------------------------------------------------|--------------------------|--------------------|------------|----------------------------------------------------------------------------------------------------|
|                          | QP As                                                                                                    | ssistant I               | Mapping            |            |                                                                                                    |
|                          | QPA Map                                                                                                    | ping Deleted             | Successfully       |            |                                                                                                    |
| QP                       | Assistant's Company                                                                                            | QPA from                 | Same company 🔘 QP/ | A from oth | er company                                                                                                    |
| QP Assistant's (f        | orm other company)                                                                                             | est User for             | UserGuide          | Check QPA  | Name                                                                                                    |
|                          |                                                                                                    | Add QP As                | sistant            |            |                                                                                                    |
|                          | QPA Name                                                                                                    | Role                     | QPA Company Type   | Delete     | Status                                                                                                    |
| Company UEN              | QPA Name                                                                                                    |                          |                    |            | Status                                                                                                    |
| Company UEN<br>53222940A | TestByNTT                                                                                                    | QP                       | Same               | ×          | Active                                                                                                    |
|                          | a second a second second second second second second second second second second second second second second s | 1000.000                 | Same<br>Same       | ×          | Contraction of the Contraction of the Contraction o |
| 53222940A                | TestByNTT                                                                                                    | QP<br>QPA                |                    |            | Active                                                                                                    |

BEST SUPPORTED IN MICROSOFT EDGE

Step 3: Inactive QPA mapped user

- a. Click on "Inactive" button in below table
- b. system will inactive the user.
- c. If user want to activate again -> click on inactive button to active again.

|                                       | Visar Guide on Environ            | online<br>men landstattly for                        | Portal                                                                |            |                      | > |
|---------------------------------------|-----------------------------------|------------------------------------------------------|-----------------------------------------------------------------------|------------|----------------------|---|
|                                       | QP                                | Assistant                                            | Mapping                                                               |            |                      |   |
| QP                                    | Assistant's Company               | O OPA from                                           | n Same company 🔘 Q                                                    | PA from of | her company          |   |
|                                       | form other company)               | Test User fo                                         | or UserGuide                                                          | Check QP   | A Name               |   |
| Company UEN                           | QPA Name                          | Test User fo<br>Add QP A<br>Role                     | r UserGuide<br>ssistant<br>QPA Company Type                           | Check QP   | A Name<br>Status     |   |
| Company UEN<br>53222940A              | QPA Name<br>TestByNTT             | Test User fo<br>Add QP A<br>Role<br>QP               | r UserGuide<br>ussistant<br>QPA Company Type<br>Same                  | Check QP   | A Name<br>Status     |   |
| Company UEN<br>53222940A<br>53222940A | QPA Name<br>TestByNTT<br>Test1212 | Test User fo<br>Add QP A<br>Role<br>QP<br>QPA        | ar UserGuide<br>ssistant<br>QPA Company Type<br>Same<br>Same          | Check QP   | A Name Status Active |   |
| Company UEN<br>53222940A              | QPA Name<br>TestByNTT             | Test User fo<br>Add QP A<br>Role<br>QP<br>QPA<br>QPA | r UserGuide<br>ussistant<br>QPA Company Type<br>Same<br>Same<br>Other | Check QP   | A Name<br>Status     |   |

BEST SUPPORTED IN MICROSOFT EDGE

## Switch QP:

- 1. Switch QP option implemented for singpass (business user) login, QPA (covering person for QP) can access QP's project and submit, generate declaration letter, print declaration letter.
- **2.** QPA can mapped with multiple QP.
- **3.** One QP can have multiple QP Assistant's (QPA1, QPA2), QPA access and process QP projects (Can access all project under the QP).

For example:

i. QP1 --> P1, P2, P3 QPA1 --> P1, P2, P3 QPA2 --> P1, P2, P3 QPA3 --> P1, P2, P3
ii. QP2 --> P4, P5 QPA1 --> P4, P5

- iii. QPA1 can see P1, P2, P3, P4, P5 (based on change of QP dropdown selection)
- iv. One QP can be a QPA for other QP (meaning QP1 can be a QPA for QP2)

**Step 1:** Switch multiple QP's using QPA account

- a. Once QPA mapping completed by QP -> login as QPA user
- b. Home screen top right corner has option to switch QP.

| in the second             | y. sustainable and | on 🚽 Account Setti   | ngs 🚽 User G        | iuide Logout         | Switch of QF | Self V                            |    |
|---------------------------|--------------------|----------------------|---------------------|----------------------|--------------|-----------------------------------|----|
| L                         |                    |                      | ES OI               | nline Portal         |              | oldusr                            |    |
|                           |                    |                      | (Previously Green ) | Mark eFiling Portal) |              |                                   |    |
|                           |                    |                      |                     |                      |              |                                   |    |
| (an 41224 E               |                    | Search Project Refer | ence No Di          | isplay All Records   |              |                                   |    |
| (eg. A1234, Ed            |                    | Search Project Refer | ence No Di          | isplay All Records   |              | New Proje                         | ot |
| A. 8                      | Gener              |                      | DATE<br>CREATED     | isplay All Records   | STATUS       | New Proje                         | ct |
| e-FILE<br>PROJECT R<br>NO | Gener              | ate Declaration      | DATE                |                      | STATUS       | New Proje<br>Create GM Submission | ct |
| e-File<br>PROJECT R       | Gener              | ate Declaration      | DATE                | DECLARATION TYPE     | STATUS       |                                   |    |
| e-FILE<br>PROJECT R<br>NO | Gener              | ate Declaration      | DATE                | DECLARATION TYPE     | STATUS       |                                   |    |

c. Upon Selecting QP name -> page will be reloaded and load the projects tagged with that QP account.

| Ноп                     | e Master 🚽 T                                                       | ransaction            | 🗣 🗸 Account Settin    | ıgs 🚽 User G                        | uide Logout          | Switch of Q | P <mark>oldusr 🗸</mark>                      |   |
|-------------------------|--------------------------------------------------------------------|-----------------------|-----------------------|-------------------------------------|----------------------|-------------|----------------------------------------------|---|
|                         | ALA                                                                | A                     |                       | ES OI                               | nline Portal         |             |                                              |   |
|                         |                                                                    | 4                     |                       | (Previously Green N                 | Mark eFiling Portal) |             |                                              |   |
|                         |                                                                    |                       | Search Project Refere | ence No Di                          | splay All Records    |             |                                              |   |
| (6                      | g. A1234, E0124                                                    |                       | e Declaration         |                                     |                      |             | New Project                                  | 4 |
|                         | 0-11bb                                                             | General               | epeciaranon           |                                     |                      |             |                                              |   |
| 12                      |                                                                    |                       |                       |                                     |                      |             |                                              |   |
| 12                      | PROJECT REF                                                        | QP NO                 | PROJECT TITLE         | DATE<br>CREATED                     | DECLARATION TYPE     | STATUS      |                                              |   |
|                         |                                                                    | <b>QP NO</b><br>AN900 | PROJECT TITLE         |                                     | DECLARATION TYPE     | STATUS      | Create GM Submission                         | 4 |
| 1 2<br>Select<br>Select | NO<br>AN900-00000-                                                 |                       |                       | CREATED                             |                      |             | Create GM Submission<br>Create GM Submission | 4 |
| Select                  | NO<br>AN900-00000-<br>2022<br>AN900-00022-                         | AN900                 | Dk building           | CREATED<br>08/03/2022               |                      | <b>~</b>    |                                              | + |
| Select<br>Select        | NO<br>AN900-00000-<br>2022<br>AN900-00022-<br>2022<br>AN900-00011- | AN900<br>AN900        | Dk building<br>dk2    | CREATED<br>08/03/2022<br>09/03/2022 | *** _                | ×           | Create GM Submission                         | 4 |

- d. Based on QP selection all page data will be re-rendered, QPA can generate or print declaration letter.
- e. Sample my account screen after switching QP

| Master 🚽 Transaction     | Account Settings 🚽 User G                                      | iulde Logout                                      | Switch of QP Self V                   |
|--------------------------|----------------------------------------------------------------|---------------------------------------------------|---------------------------------------|
| kii.                     | New York on Environment                                        | Inline Portal                                     |                                       |
|                          |                                                                | My Account                                        |                                       |
| Company UEN *            | T18LP0001A                                                     | Get MyInio                                        |                                       |
| NRIC/Passport No. *      | XXXXXX6491                                                     | (e.g. for NRIC, S1111111D)                        |                                       |
| chitect/PE Type/QPA *    | E - Engineer 🗸 🗸                                               |                                                   |                                       |
| rchitect/PE Registration | 2912                                                           | (min. 4 digits, eg input 0001                     | if the registration no. is 1)         |
| QP (BP) Name *           | PE/VyinfoTestone                                               | This field will be auto populat                   | ed                                    |
| Email Address *          | fimtom@obc.com                                                 | ] (e.g. jay@yahoomail.com)                        |                                       |
| Mobile Phone No          | 98765432                                                       | 1                                                 |                                       |
| Tel No * / Ext           | 98765432                                                       | / Note: This telephi<br>into ES form (GM01/GM02). | one number of QP/PE will be populated |
| Firm Name *              | ABC Public Accounting Firm                                     | ]                                                 |                                       |
| Firm Address             | 10, #10 - 01, Mapletree<br>Business City Pasir<br>Panjang Road |                                                   |                                       |
| Firm Postal Code         | 117438                                                         | ]                                                 |                                       |
|                          |                                                                | Update                                            |                                       |